# Průvodce studenta **Blackboard**

### Obsah:

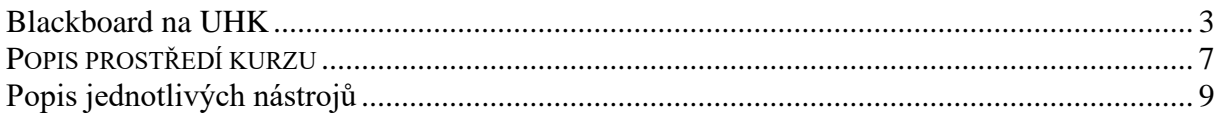

### Blackboard na UHK

<span id="page-2-0"></span>Do eLearningových kurzů vytvářených na UHK můžete vstoupit na adrese [https://oliva.uhk.cz](https://oliva.uhk.cz/)

### **Krok za krokem:**

- 1. Spusťte webový prohlížeč s podporou HTML5 (Internet Explorer není podporován) Microsoft Edge, Chrome, Firefox, Opera
- 2. Do řádku adresa napište [oliva.uhk.cz](file:///C:/Users/jan/AppData/Local/Microsoft/Windows/Documents%20and%20Settings/Petra%20Poulová/Dokumenty/OLIVA%20-%20návody/oliva.uhk.cz) a stiskněte Enter:

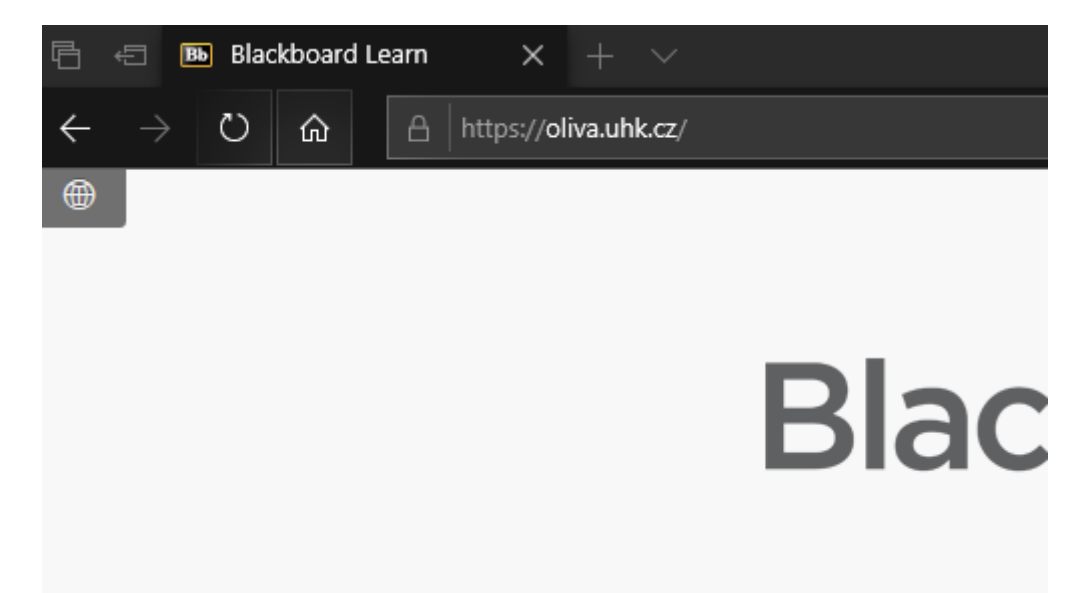

3. Vyčkejte na zobrazení úvodní stránka Blackboard

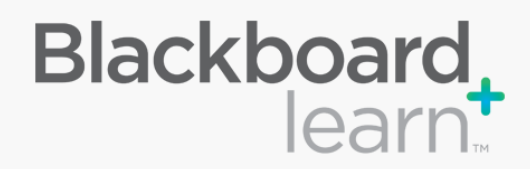

Přihlaste se svým UHK kontem kliknutím na tlačítko níže Log in with your UHK account by clicking on the button below

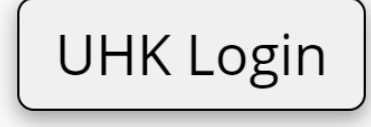

Pro přístup externích uživatelů klikněte na tlačítko níže.

For external user access, click on the button below.

Externí přístup/External access

Support email: bboard@uhk.cz

#### Blackboard

© 1997-2022 Blackboard Inc. Všechna práva vyhrazena. U.S. Patent č. 7493396 a 7558853. Další patenty čekají na schválení. Informace o dostupnosti

4. Přihlaste se kliknutím na tlačítko UHK Login:

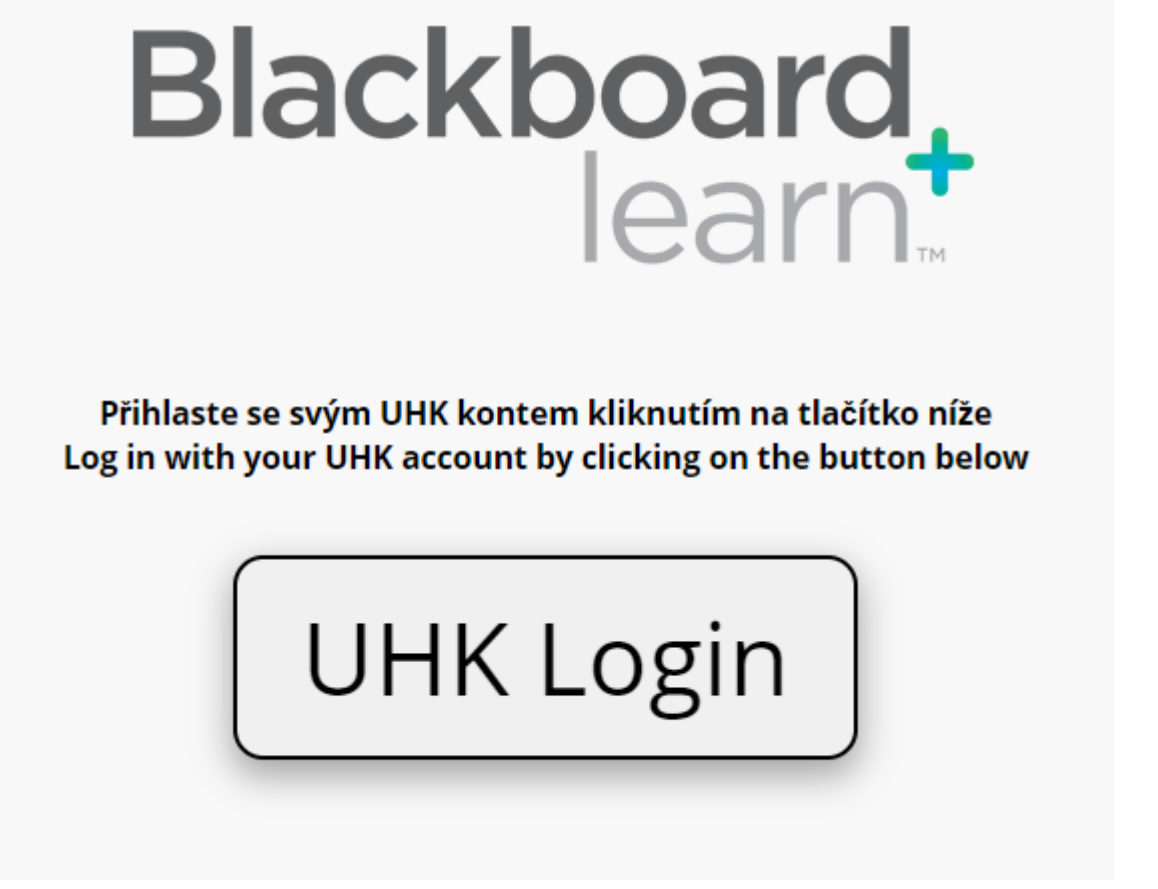

5. Po přihlášení se zobrazí základní stránka s moduly.

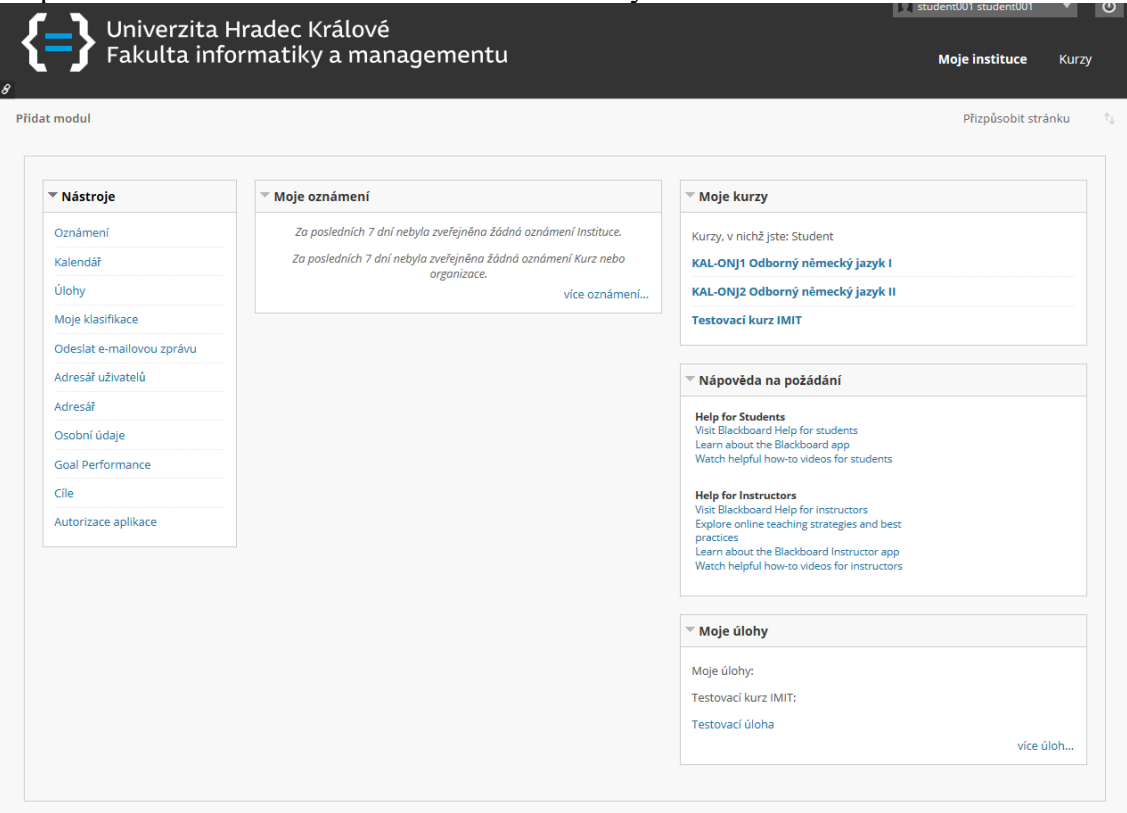

Po úspěšném přihlášení do Blackboard se zobrazí stránka s dostupnými moduly. V základním rozložení se nacházejí moduly Nástroje, Moje oznámení, Moje kurzy, a Moje úlohy. Moduly na úvodní stránce je možné individuálně upravovat, přeskládat na jiné místo nebo si přidat vlastní.

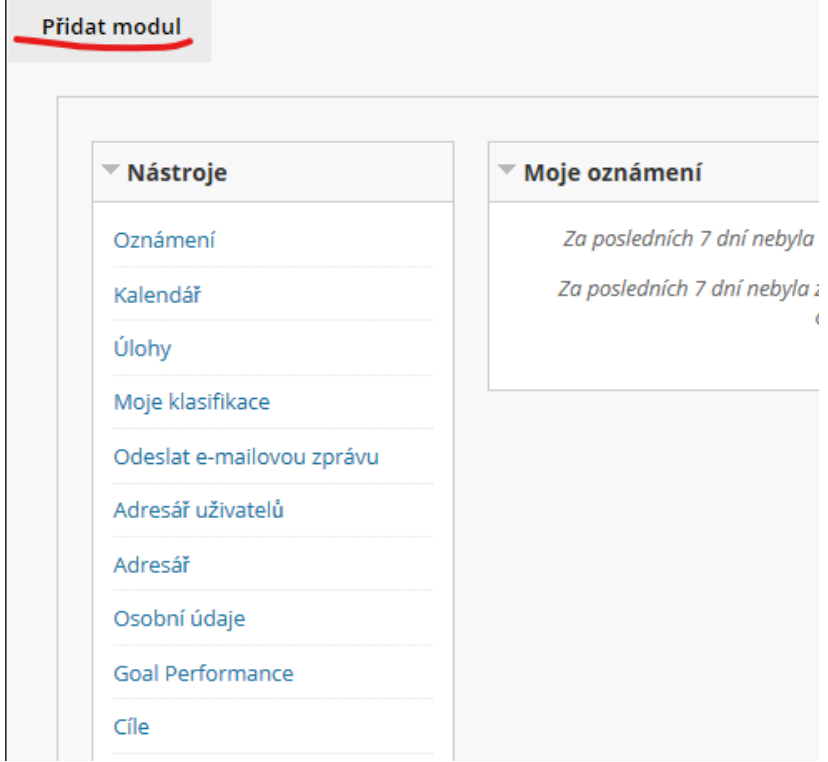

Dále se na úvodní stránce nachází horní lišta s novými oznámeními, co se v kurzech, do kterých mám přístup, událo před mým přihlášením.

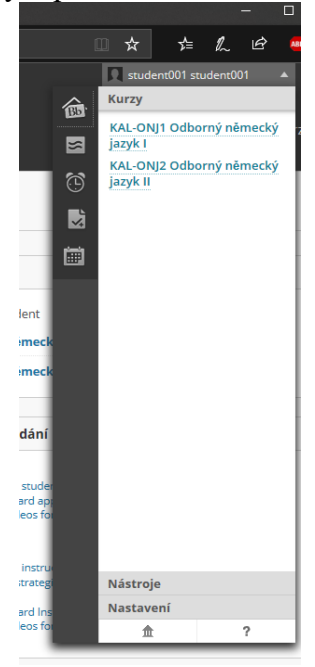

### POPIS PROSTŘEDÍ KURZU

<span id="page-6-0"></span>Do vybraného kurzu vstoupíte kliknutím na jeho název v modulu **Moje kurzy:**

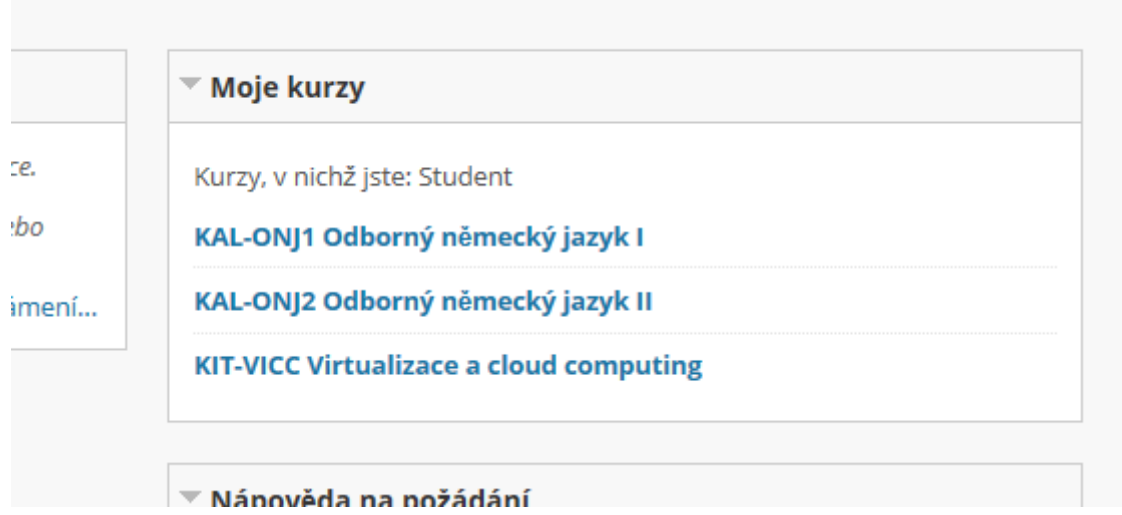

Po výběru názvu kurzu se v okně prohlížeče zobrazí **Domovská stránka** kurzu:

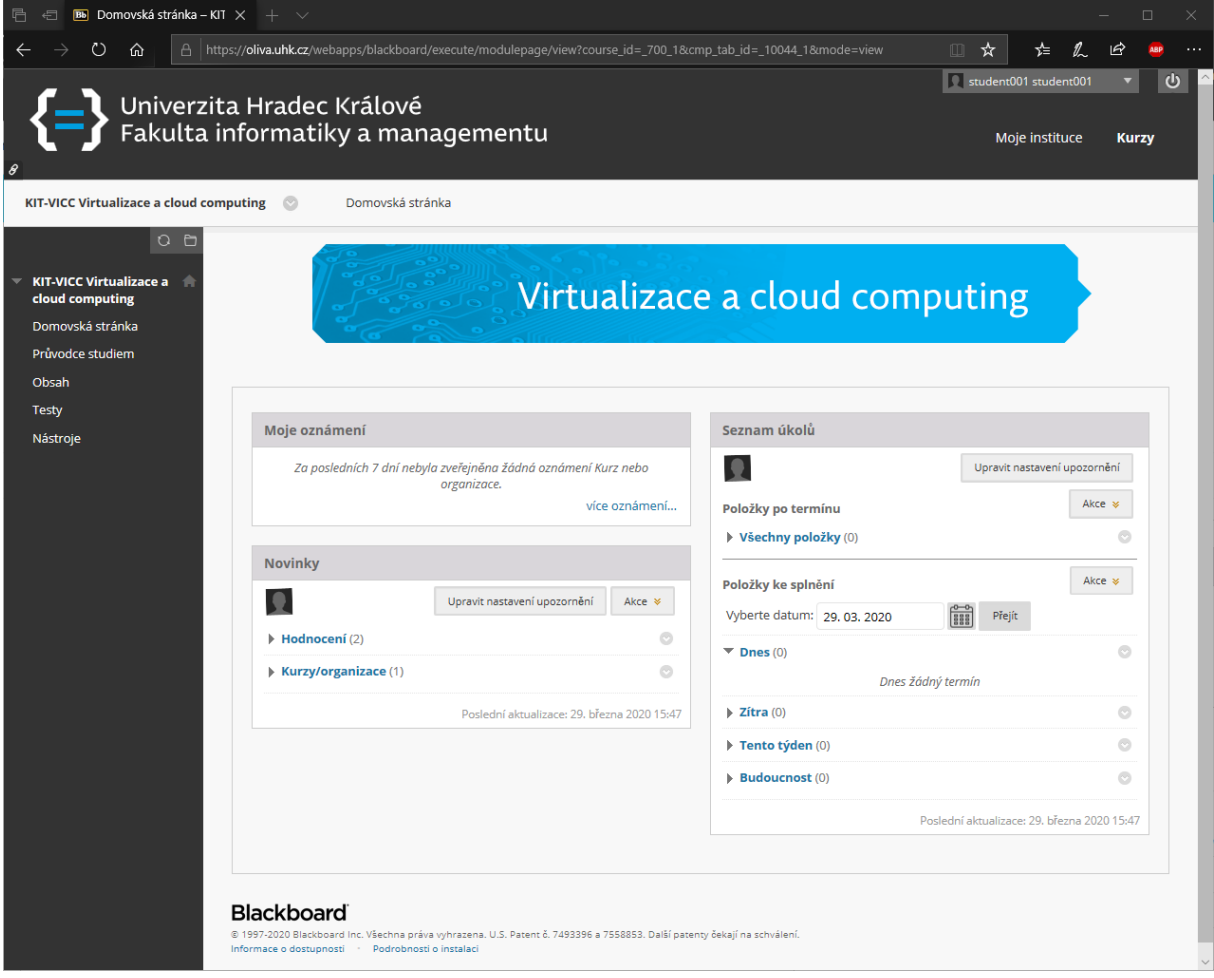

Na levém okraji okna je zobrazeno menu s nabídkou jednotlivých kategorií kurzu a dostupných nástrojů. Každý kurz má menu trochu odlišné.

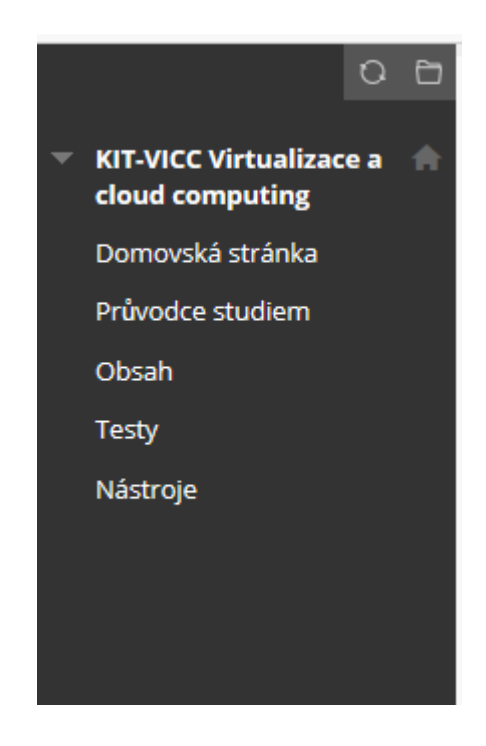

Levé menu lze skrýt nebo zobrazit pomocí šipky na pravém okraji menu.

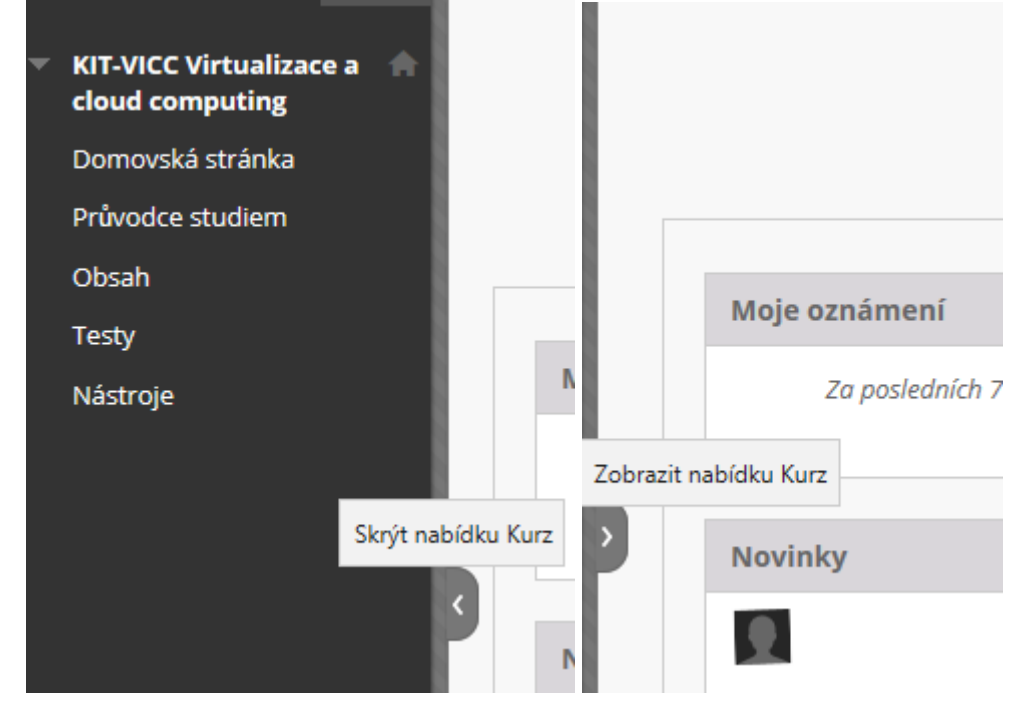

## Popis jednotlivých nástrojů

#### <span id="page-8-0"></span>Nástroje

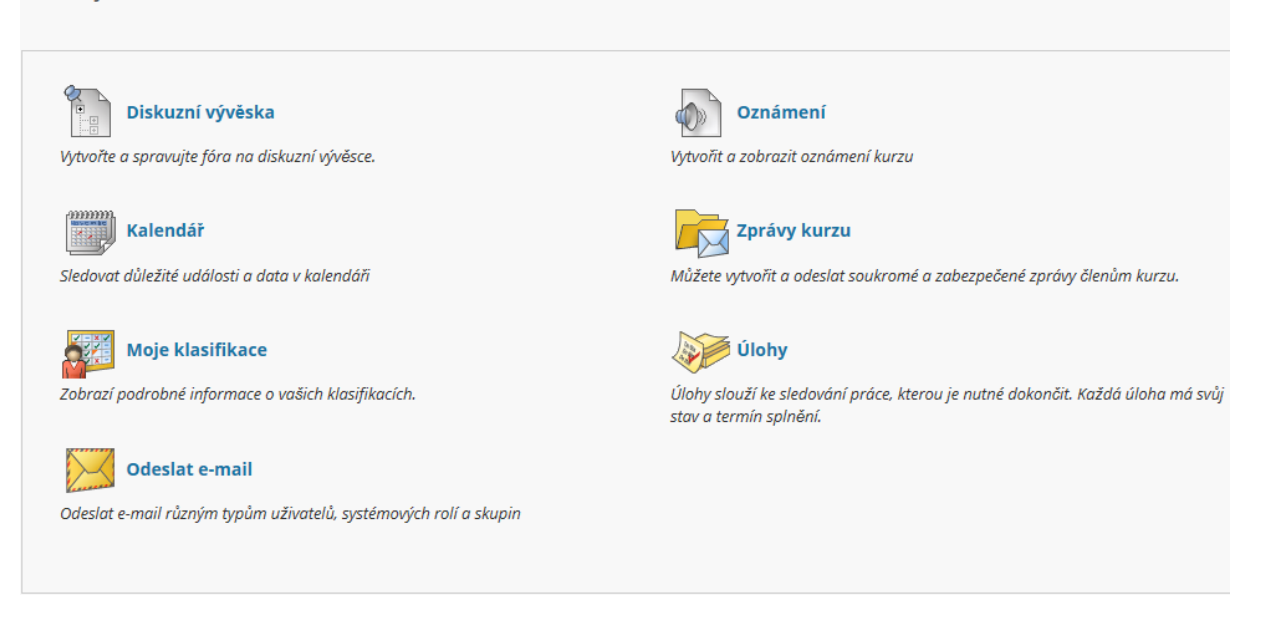

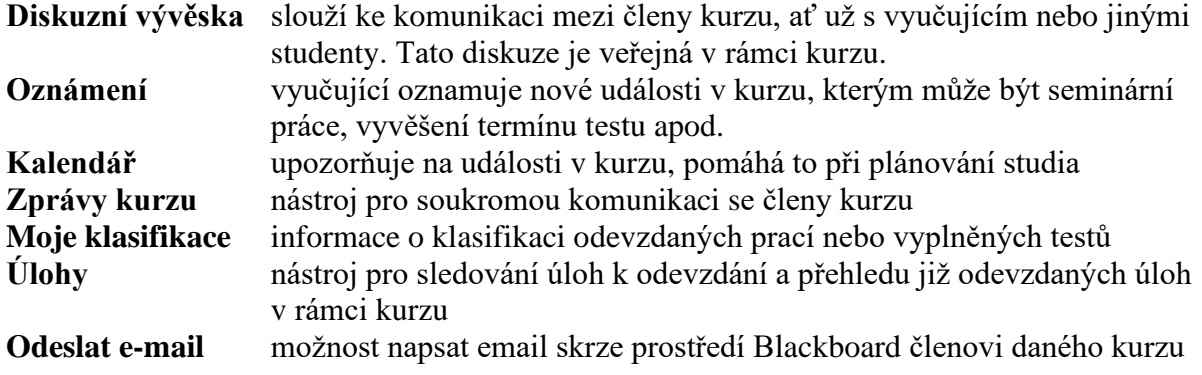